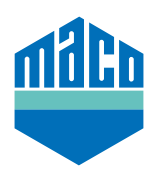

## Integration Guide - wibutler Gateway

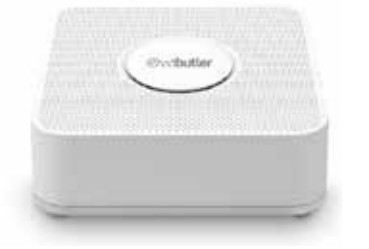

- › Install the wibutler App. The version of the wibutler Gateway used must be 2.27 or higher.
- › Start the App and click on the function **"Configuration"**. In the configuration, select **"Devices"** and click the **"+"** field.

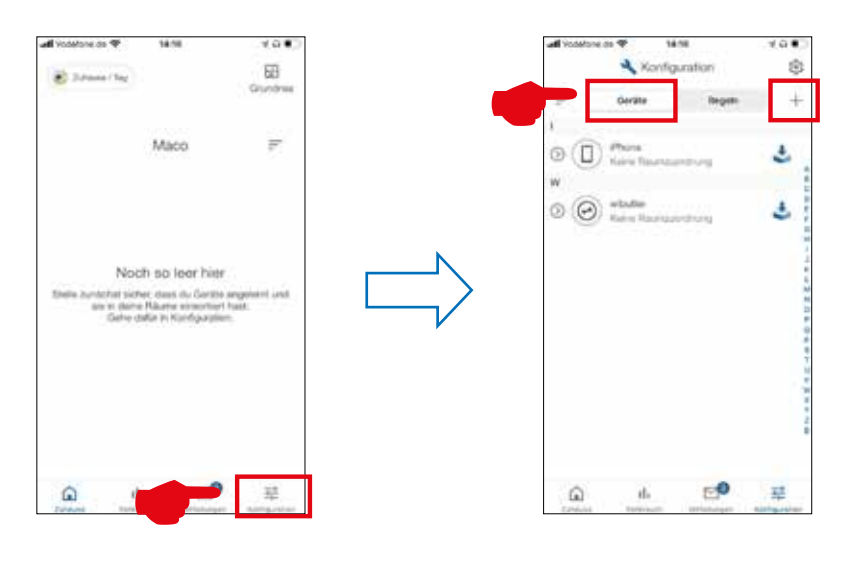

› Select the company **"Eltako"** in the manufacturer's database, the function **"Security"** in the categories, the **"Window / Door Contact"** in sensors and select the type **"FTKB-hg / mTronic"** or **"eTronic"**.

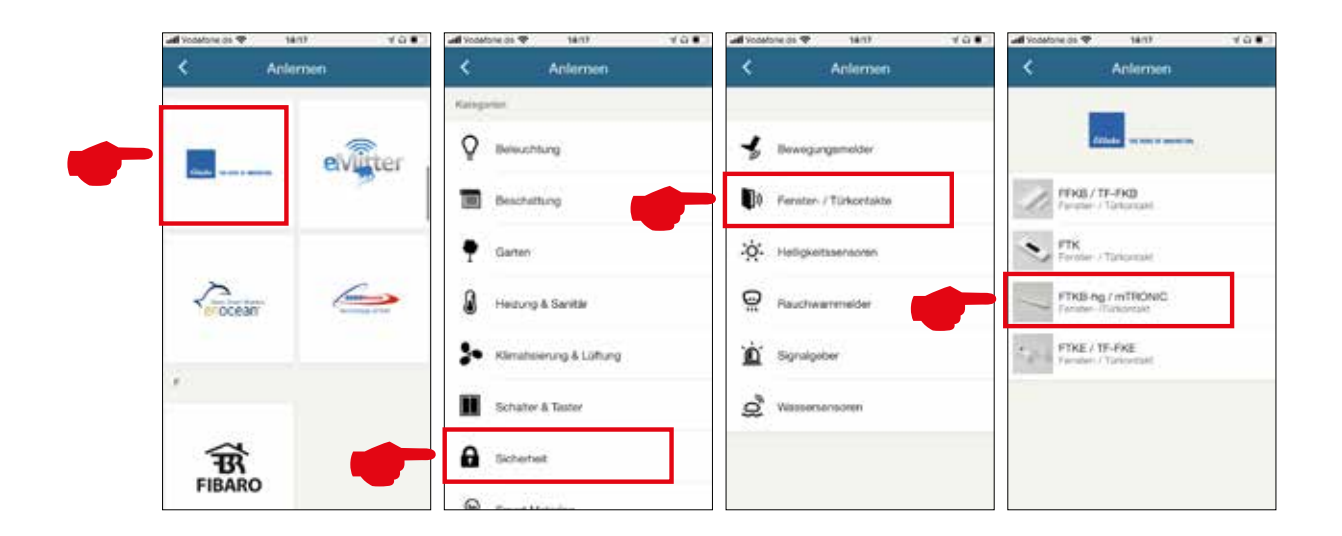

› The sensor is displayed for confirmation and pressing **"TEACH"** prompts you to remove the plastic battery tab (mTronic only) and to trigger a teach-in signal as per the operating instructions.

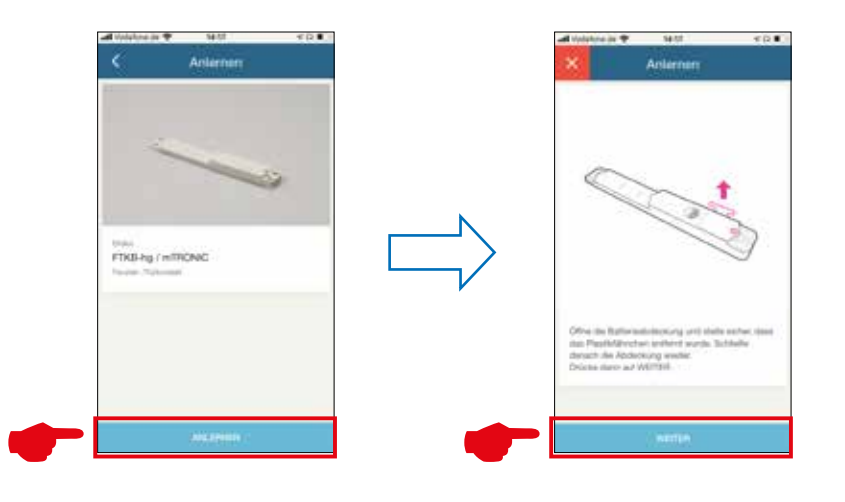

Once the plastic battery tab has been removed, then proceed as per the instructions:

- › with mTronic, move the magnet over the MACO logo (**→** teach-in signal is sent).
- › with eTronic, press the slider 3x in quick succession (**→** teach-in signal is sent).
- › After pressing the **"CONTINUE"** field, the teaching of the sensor is described and a green confirmation window is displayed after detection.

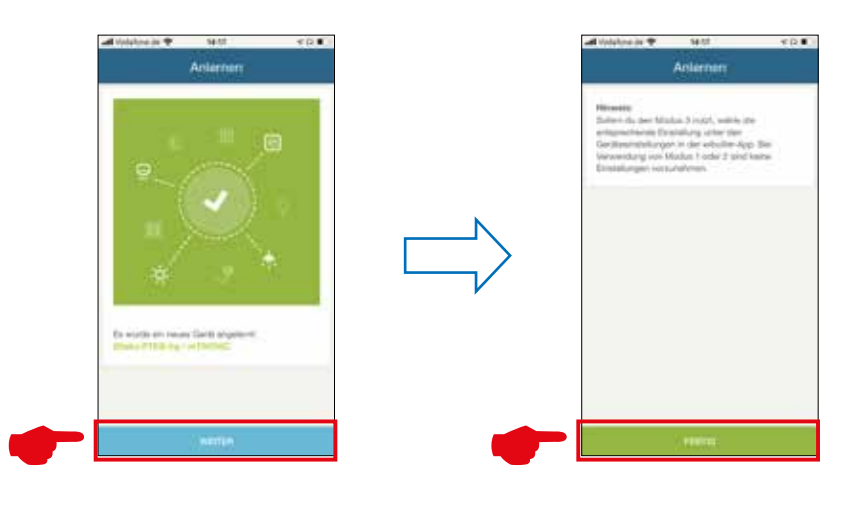

- › After the mTronic or eTronic is integrated into the system, it can be named and a room assigned.
- › Check the sensor by operating the window. If status messages are incorrect, check the mode set or the installation position of the sensor.

Further support and questions and answers on the teaching and integration process in the wibutler Gateways at: www.wibutler.com/support

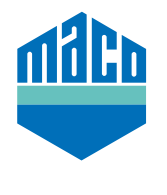

**MACO near you:**

www.maco.eu/contact

**TECHNOLOGY IN MOTION**

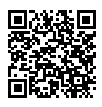